## Fixed Assets

## R. Reports Menu: 6. Pending Assets Report

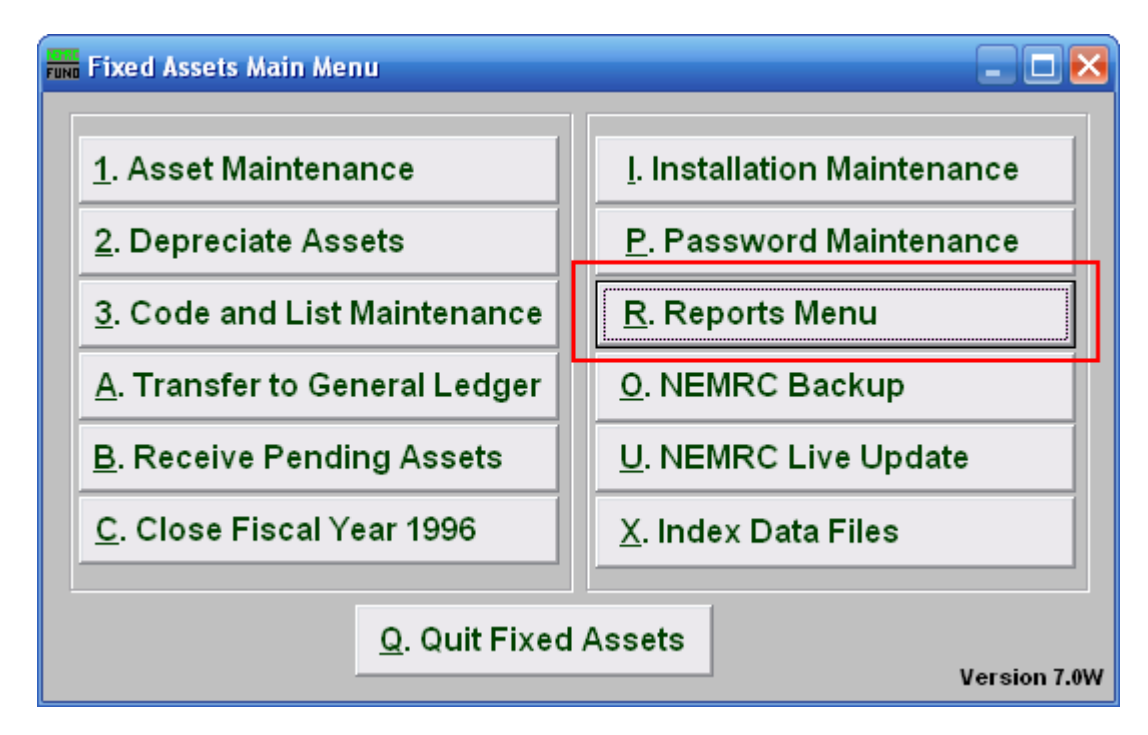

Click on "R. Reports Menu" from the Main Menu and the following window will appear:

## Fixed Assets

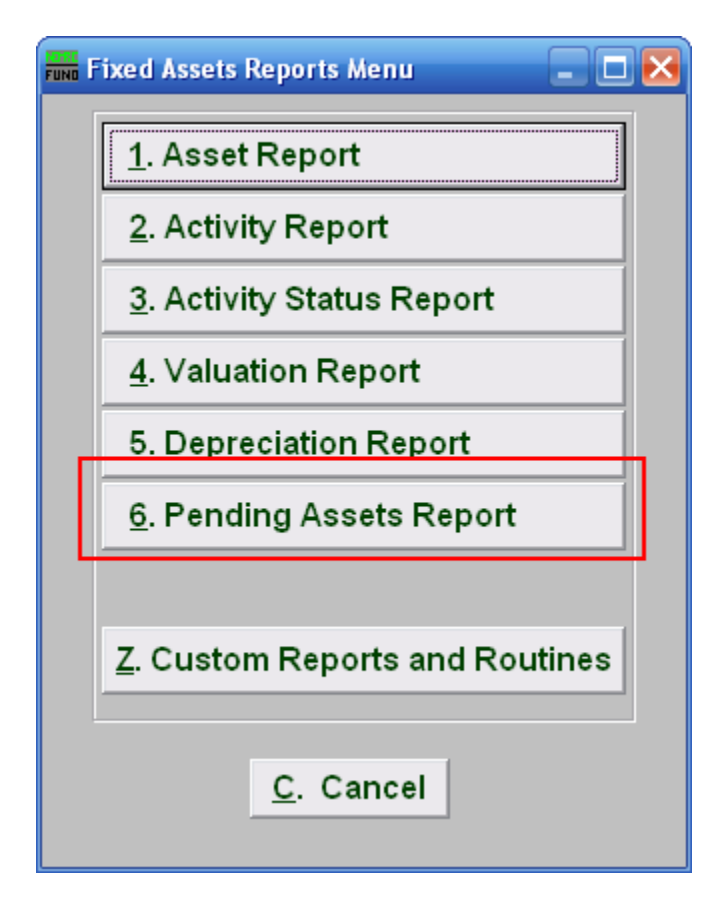

Click on "6. Pending Assets Report" from the Reports Menu and your printer preferences window will appear. Choose your printer and click "Print." Refer to GENERAL PRINTING for more information.